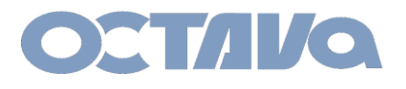

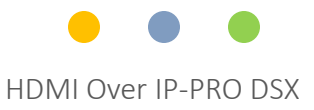

# HDMI Over IP-PRO DSX Basic Network Switch Configuration For Cisco SG300/500 series

Revision: 1.2 Date: 8/29/18

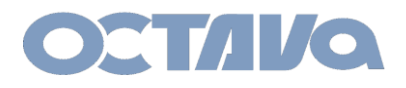

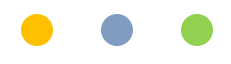

## System Application Diagram

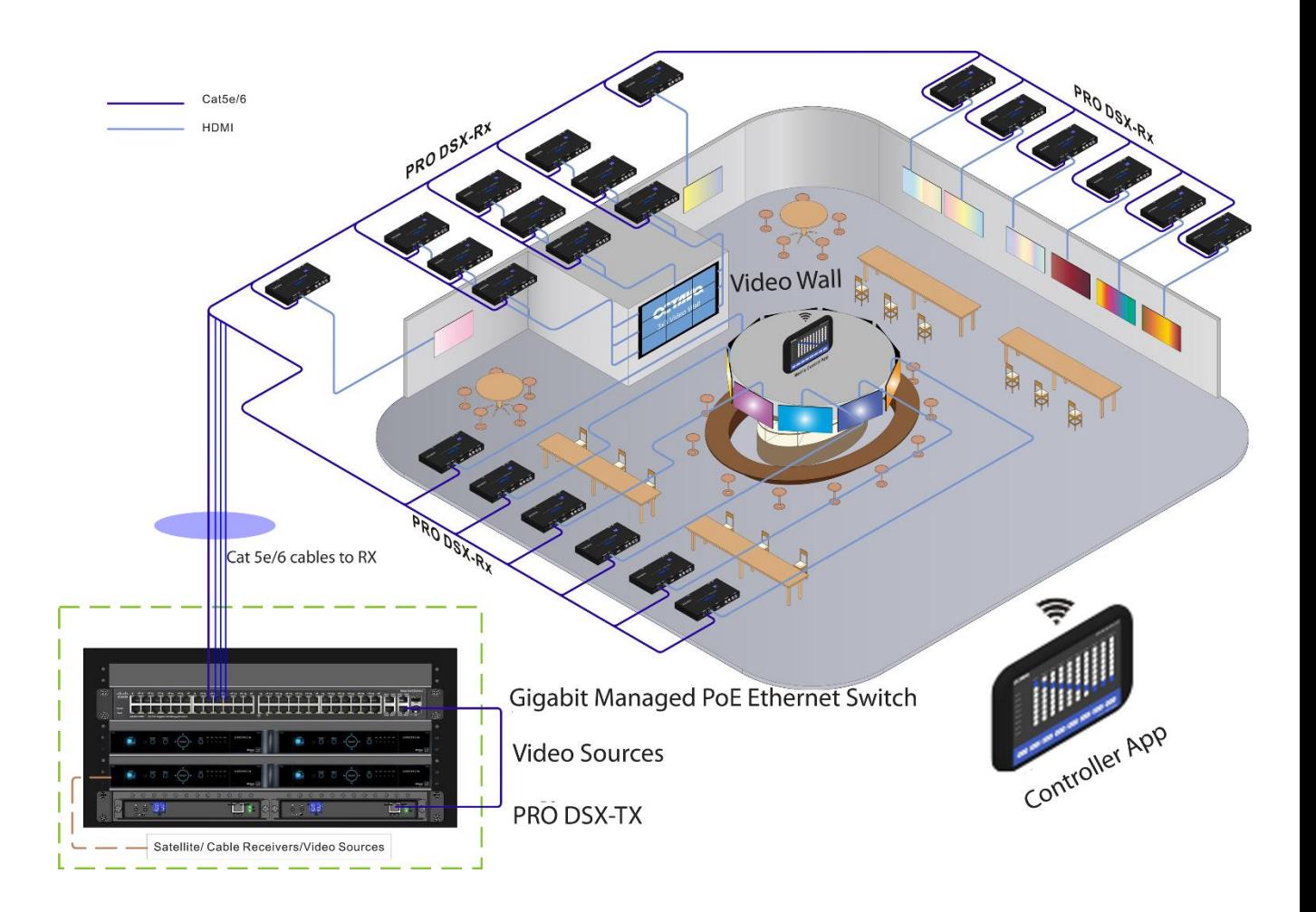

#### Customizable Matrix Control App ( available for iOS, and Android Devices)

HDMI Over IP-PRO DSX Basic Network Switch Configuration for Cisco SG300/500 series <sup>2</sup>

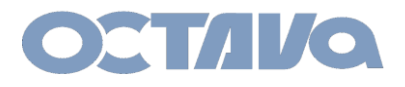

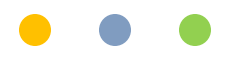

### Introduction:

**Scope:** This guide provides a reference for configuring your network switch for use with the PRO DSX HDMI over IP Distribution System.

This configuration guide is based on the SG300 running firmware 1.4.1.3 or later. It is recommended that the firmware is up to date before continuing.

In this guide we will configure the network switch so some of the advanced features are enabled:

**Jumbo frame** : jumbo frames are Ethernet frames with more than 1500 bytes of payload.

**Multicast Video**: Multicast as compared to Unicast is a more efficient method of delivering video to multiple clients. Multicasting requires only 1 "channel/group" to be transmitted regardless of number of clients that will subscribe to the "channel/group". Unicast would require 1 stream for each client , thus would increase the bandwidth requirement by N( number of clients).

**IGMP ( internet group management protocol):** IGMP Querying/Snooping, optimizes network loading by ensuring that Multicast traffic is only forwarded to ports that are members of that Multicast group.

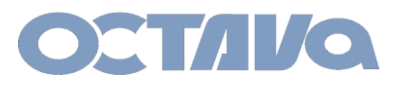

1. Connect a LAN cable directly from you PC to the "last" port of your SG-300-xx Ethernet switch.

For example, if you have a SG-300-28. Connect to the G28 port.

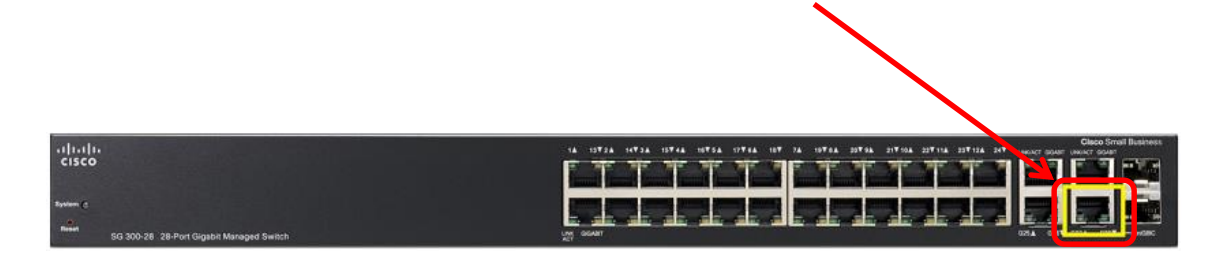

2. Login into the Cisco SG-300 per the instructions shown here. You may refer to the Cisco user manual as well.

#### **Accessing and Managing Your Switch**

#### Use the Web-Based Interface

To access the switch by using the web-based interface, you must know the IP address the switch is using. The switch uses the factory default IP address of 192.168.1.254 by default.

When the switch is using the factory default IP address, the System LED flashes continuously. When the switch is using a DHCP server-assigned IP address or an administrator has configured a static IP address, the System LED is on solid (DHCP is enabled by default).

NOTE If you are managing the switch through a network connection and the switch IP address is changed, either by a DHCP server or manually, your access to the switch will be lost. You must enter the new IP address the switch is using into your browser to use the web-based interface. If you are managing the switch through a console port connection, the link is retained.

To configure the switch through an IP network:

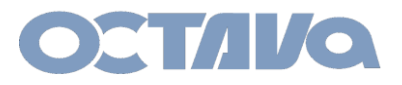

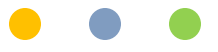

- STEP 1 Power on the computer and the switch.
- STEP 2 Set the IP configuration on your computer.
	- a. If the switch is using the factory default IP address of 192.168.1.254, you must chose an IP address for the computer in the range of 192.168.1.1-192.168.1.253 that is not already in use.
	- b. If the IP addresses is assigned by a DHCP server, make sure the DHCP server is running and can be reached from the switch and the computer. It might be necessary to disconnect and reconnect the devices for them to discover their new IP addresses from the DHCP server.

NOTE Details on how to change the IP address on your computer depend upon the type of architecture and operating system you are using. Use the computer Help and Support functionality to search for "IP Addressina."

- STEP 3 Open a Web browser window. If you are prompted to install an Active-X plug-in when connecting to the device, follow the prompts to accept the plug-in.
- STEP 4 Enter the switch IP address in the address bar and press Enter. For example, http://192.168.1.254.

The Switch Login Page displays.

- STEP 5 Enter the default login information:
	- Username is cisco
	- Default password is cisco (passwords are case sensitive)
- STEP 6 If this is the first time that you have logged on with the default username and password, the *Change Password Page* opens. The rules for constructing a new login and password are displayed on the page. Enter a new administrator password and click Apply.

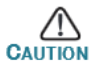

Make sure that any configuration changes made are saved to the Startup configuration before exiting from the web-based interface by clicking on the Save icon. Exiting before you save your configuration will result in all current changes being lost the next time the switch is rebooted.

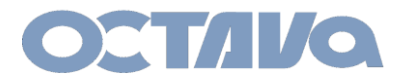

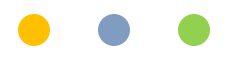

3. Check Firmware Version

### Go to : Status and Statics > System Summary

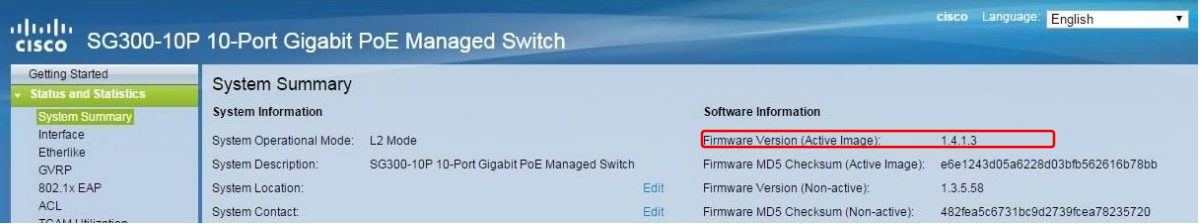

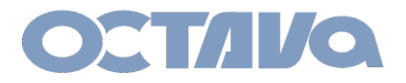

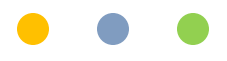

#### 4. Enable JUMBO Frame

#### Go to : Port Management > Port Settings. Enable JUMBO Frames

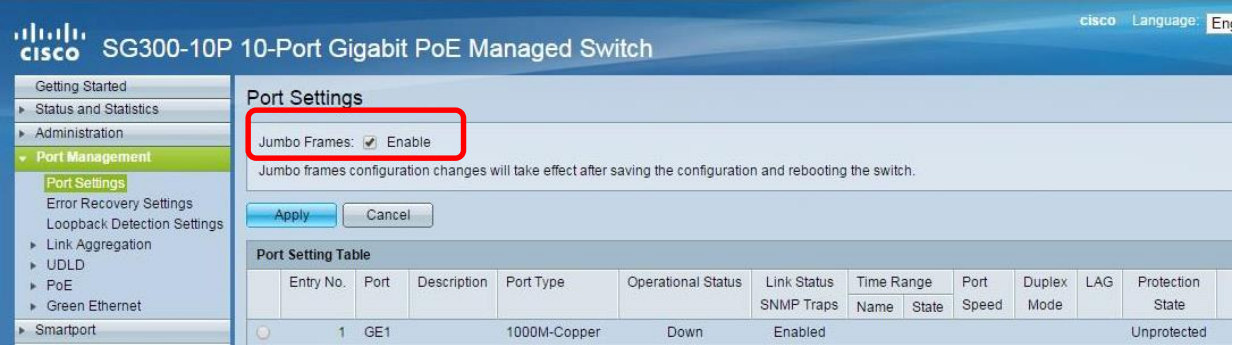

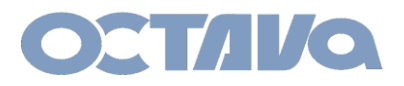

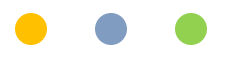

5. Enable Bridge Multicast Filter Status

#### Go to : Multicast> Properties. Enable Bridge Multicast Filter Status

#### ahaha SG300-10P 10-Port Gigabit PoE Managed Switch **CISCO** Getting Started Properties Status and Statistics Administration Bridge Multicast Filtering Status: V Enable Port Management » Smartport VLAN ID:  $1<sub>x</sub>$ > VLAN Management Forwarding Method for IPv6: • MAC Group Address Spanning Tree P Group Address MAC Address Tables Source Specific IP Group Address **Multicast** Forwarding Method for IPv4: • MAC Group Address Properties P Group Address **MAC Group Address** Source Specific IP Group Address IP Multicast Group Address ▶ IPv4 Multicast Configuration Apply Cancel ▶ IPv6 Multicast Configuration IGMP/MLD Snooping IP Multio Multicast Router Port Forward All Unregistered Multicast

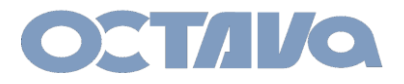

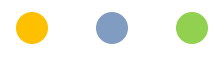

6. Enable IGMP Snooping, IGMP Querier Status

Go to : Multicast> IPv4 Multicast Configuration> IGMP Snooping. Enable IGMP Snooping, IGMP Querier Status

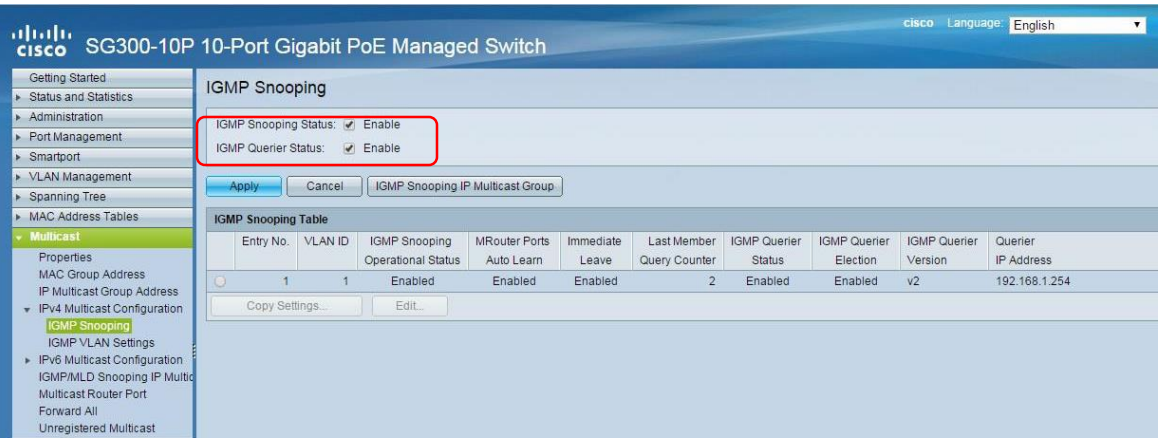

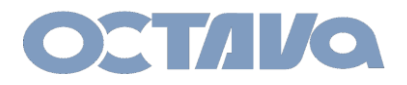

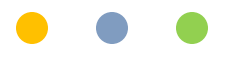

7. In IGMP Snooping Table SELECT the VLAN that the Octava PRO DSX will be connected to.

Then select EDIT

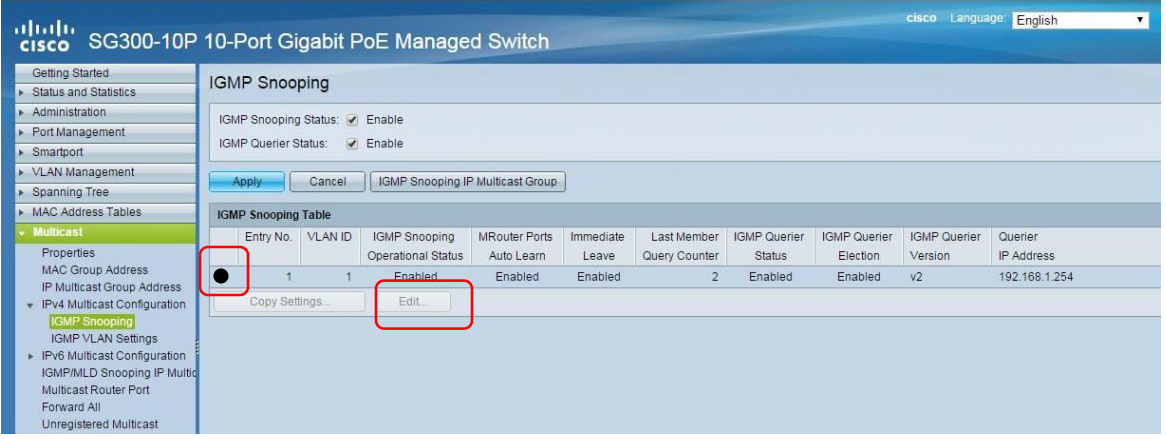

8. Configure the VLAN IGMP SNOOPING as shown below

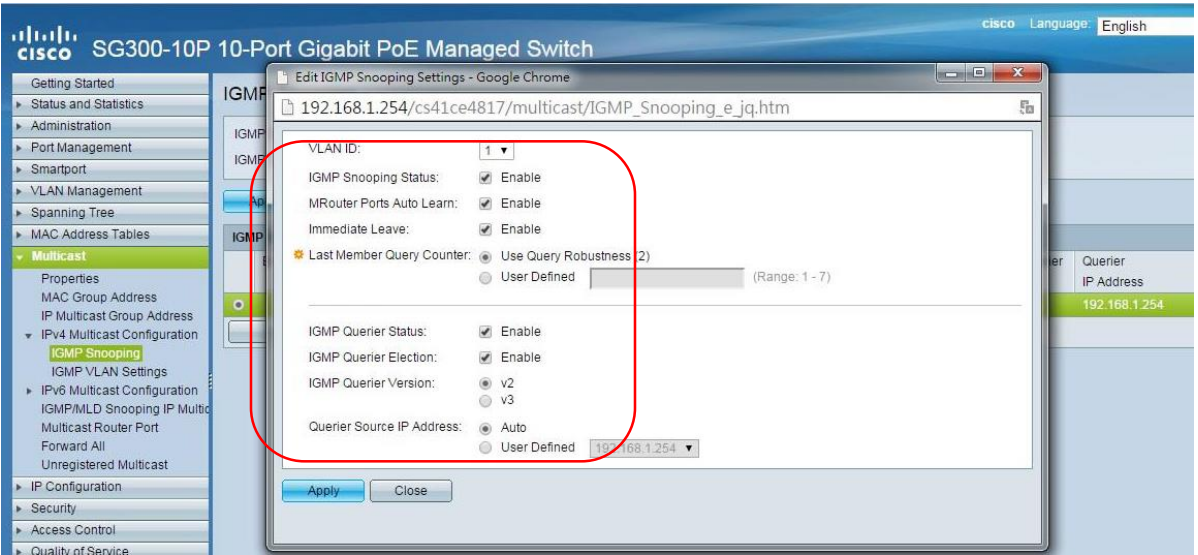

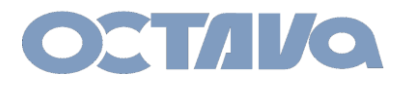

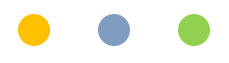

#### 9. Save , Apply

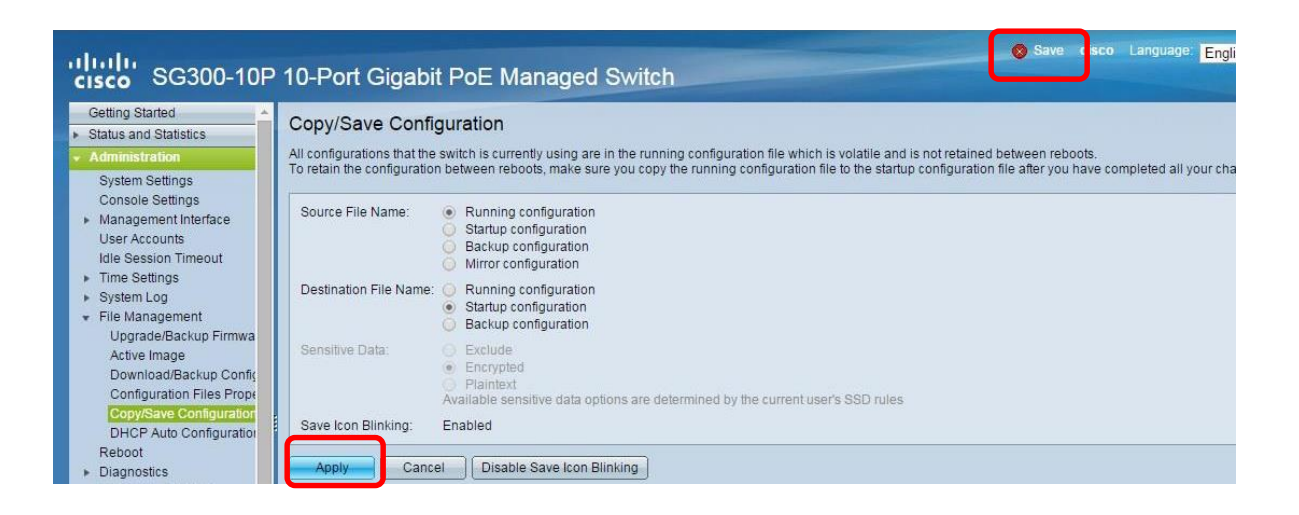

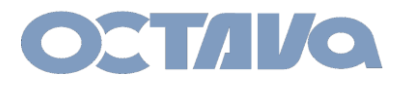

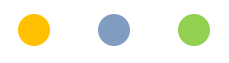

#### 10. Reboot

reboot under Administration>File Management > Reboot

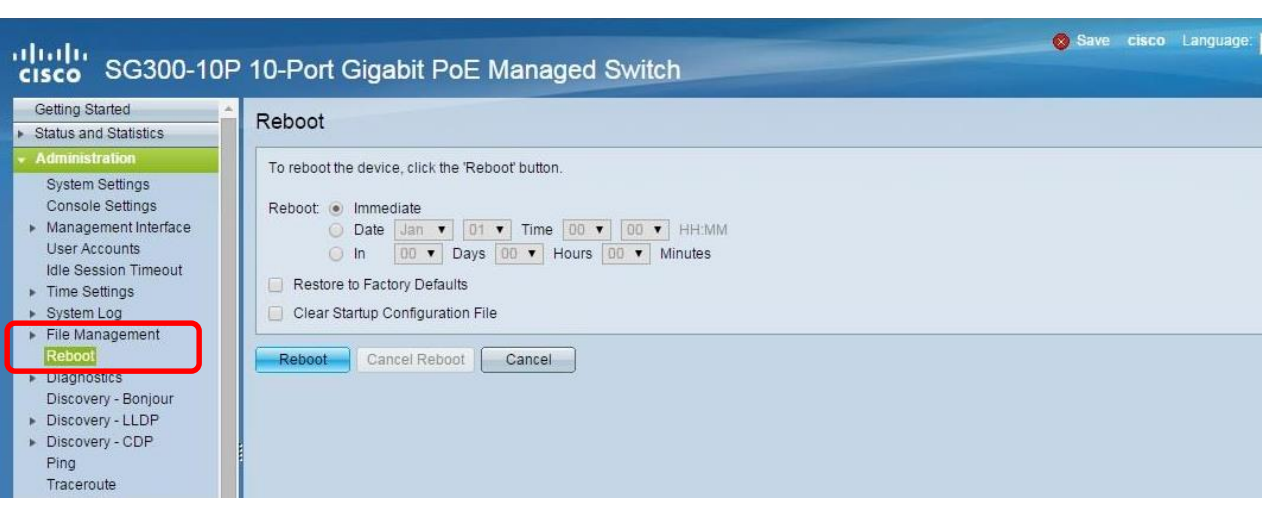